Video Wall User Guide Based on V4 24 February 2011

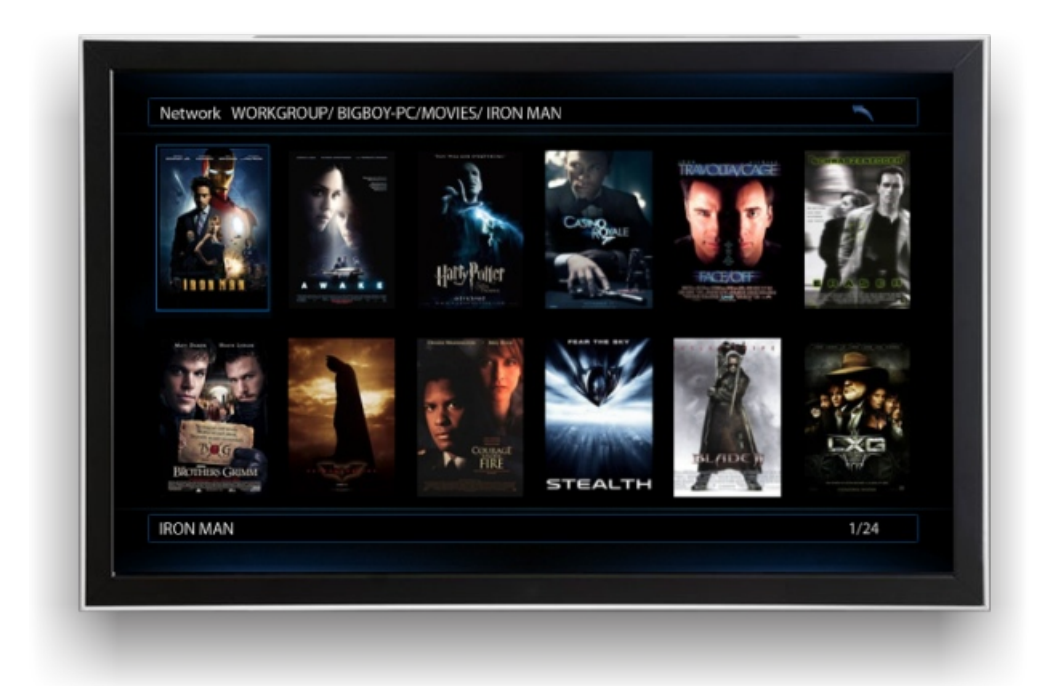

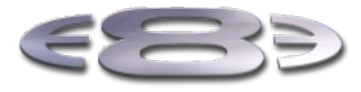

High Definition Multimedia Player

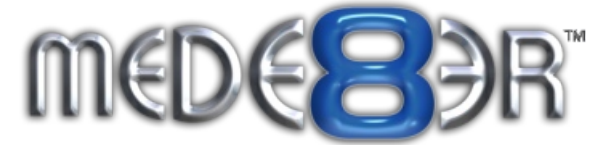

### **MEDE8ER V4 VIDEO WALL**

The Mede8er Video Wall enables you to consolidate your shares from Local Hard Drive, USB Drive, Samba Network and NFS Network onto one convenient launch screen. Once you have mapped your shares and launch the shortcut you will then be able to view your video collection by Cover Art rather than the traditional File View. The Video Wall is not a traditional Thumbnail Viewer and does have a file system structure that must be adhered to. Please read these instructions before using this feature.

1) All shared folders to the Video Wall can only be a maximum of 3 folder levels deep.

2) If using NFS then the main folder must be in the root of the NFS share.

### **example for Local HDD, USB Drive and Samba** (3 level)

root of disk or share > movies collection > genre foldername > movie name folder > each movie (and its images and other associated files) must be in a separate folders

#### **example for NFS (3level)**

mountpoint > main folder > genre foldername > movie name folder > each movie (and its images and other associated files) must be in a separate folders

3) Each Movie or Video must have a cover art image in its folder in order to display the image on the Video Wall. We suggest you use thumbnail sized images for the folder.jpg and the ideal pixel size is 156 x 232 pixel. At max the folder.jpg should be no bigger than 250 pixel width for fast Video Wall navigation. For users who have existing collections with larger pixel size than recommended above we suggest you use a free program called "Resize" to re sample you images.

http://www.mede8er.org/artwork/temp/resize.rar To use Resize just do a Windows search for folder.jpg on the root of your video collection and then drag the searched files into the Resize window. Remember to set the width in Resize to 156 pixel and change the Default save setting in the Setup menu to overwrite the existing file.

IMPORTANT: The Video Wall will filter any folder.jpg that is larger than 75k and show no image.

4) The full screen zoomed image that carries the detailed information about the movie must be named about.jpg. The ideal size of the about.jpg is 1280 x 720 pixels.

5) We suggest you use Y2M (YAMJ To Mede8er) or one of the many free programs available to make your cover art

6) Move onto the next step once you have arranged your collection according to the above instructions.

7)Navigate to either Local HDD, USB Drive, Samba Network or NFS Network

8) Focus on any folder (subject to point 1&2 above)

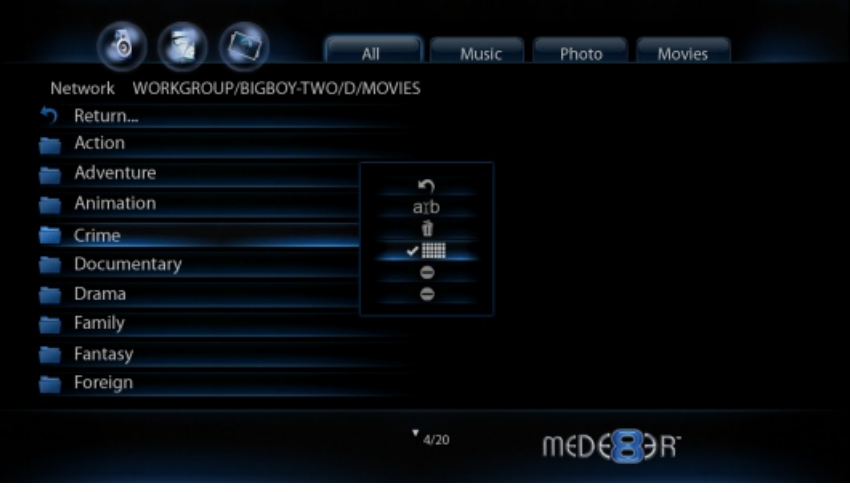

9) Press "Menu" button

10) Select the "Add to Video Wall" icon

11) Press "Enter" and confirmation icon will confirm that the folder has been added to the Video Wall.

**WWW** 

12) Repeat this process to add more shortcuts to the Video Wall

13) If you are using a NAS device to store your content then you will need to create a Shortcut before linking the folders to the Video Wall

- a Navigate to Media Library and select "My Shortcuts"
- b Press the "Menu" button on the remote and select "Add"
- e Fill in the "User Name", "Password" and "IP Address" of your NAS Device and select "ok"
- f Now select the shortcut and navigate to the Folder that you want to add to the Video Wall and follow steps from point 8
- 14) Go To Mede8er Home Page
- 15) Select "Video Wall"

6

16) "Video Wall" page will open

17) A Default Folder icon displaying a folder image will be added to the next available window

- 18) Focus on the folder that has just been added
- 19) The Path of the folder will be shown on the top of the page
- 20) The folder name will be shown at the bottom of the page
- 21) Press the "Menu" button for options
- 22) You now have the option to Remove, Lock or apply Genre Cover art to the Shortcut.

23) To apply Genre Cover art just select this option and a new screen will open with a drop down list of available Genre Covers. Choose the Cover and press "Enter" and the cover will be assigned to the Shortcut on the Video Wall.

24) To apply custom artwork for the Genre covers you must create artwork in PNG/JPG format to pixel size of 156 x 233 pixels. Create a new folder in the root of your Local Hard Drive or USB Stick called "videowall" and copy your images to this folder. The Mede8er will now allow you to use your own custom images for the Genre links on the Video Wall.

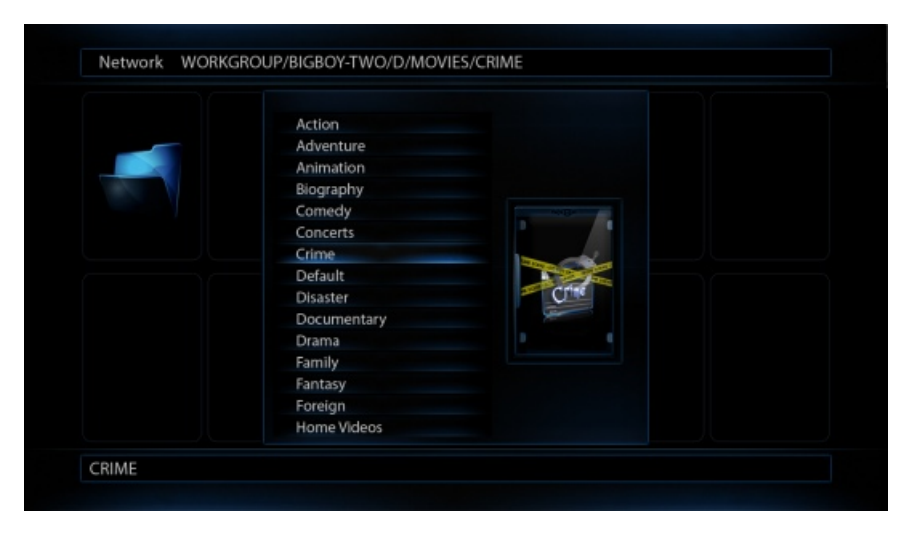

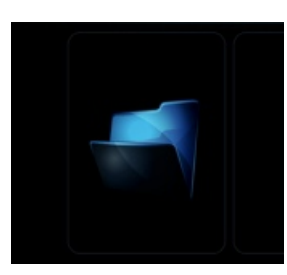

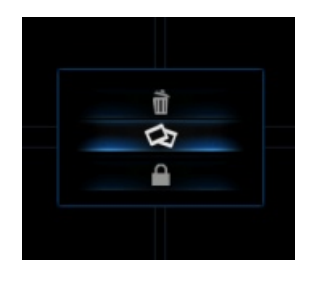

## Mede8er Video Wall

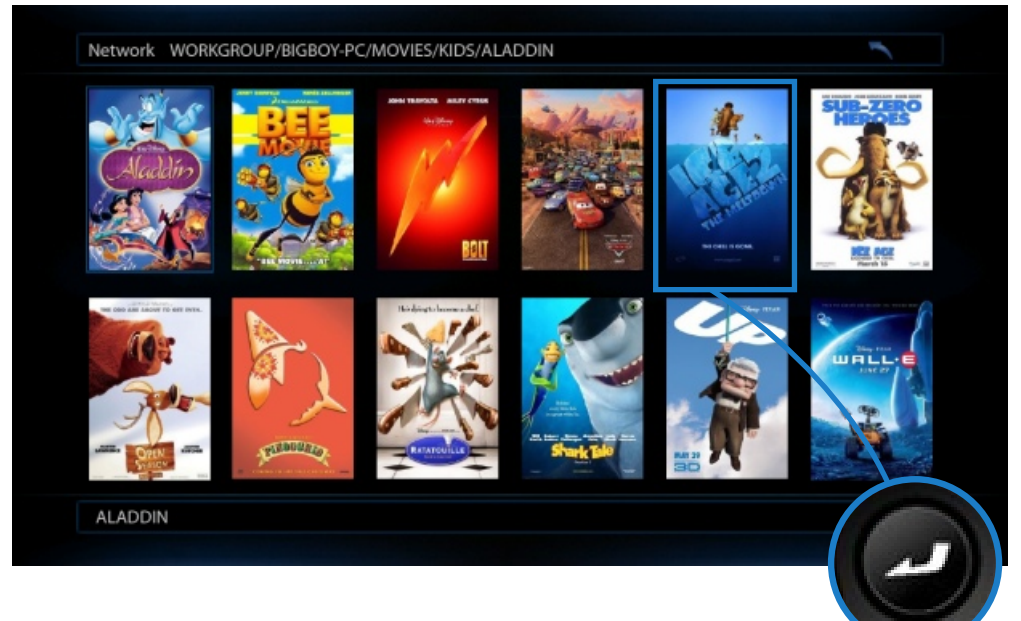

## Mede8er Synopsis info created by Y2M

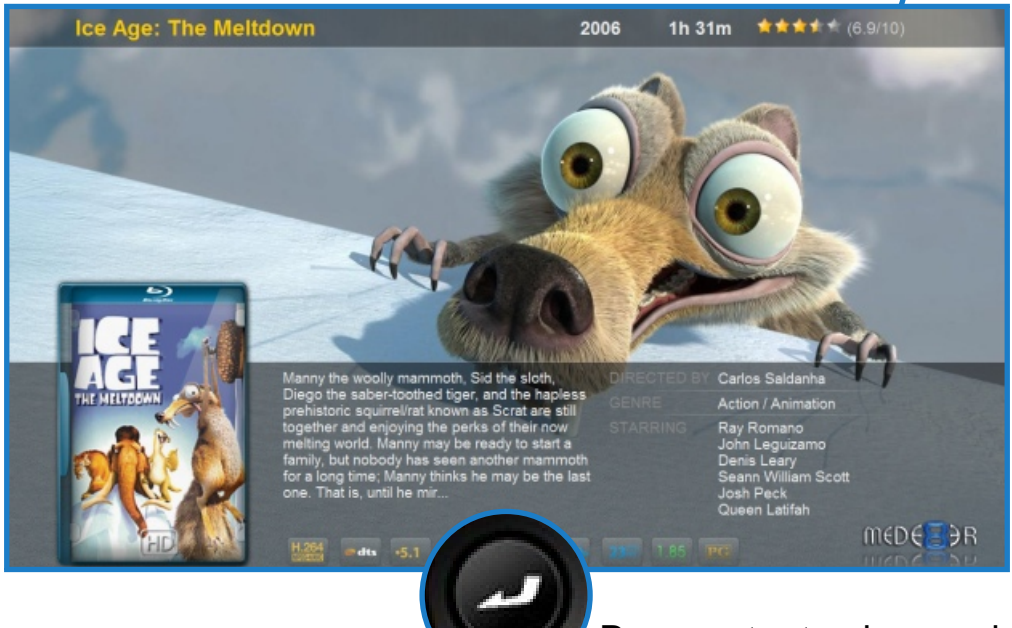

Press enter to play movie

# Series display on the Video Wall

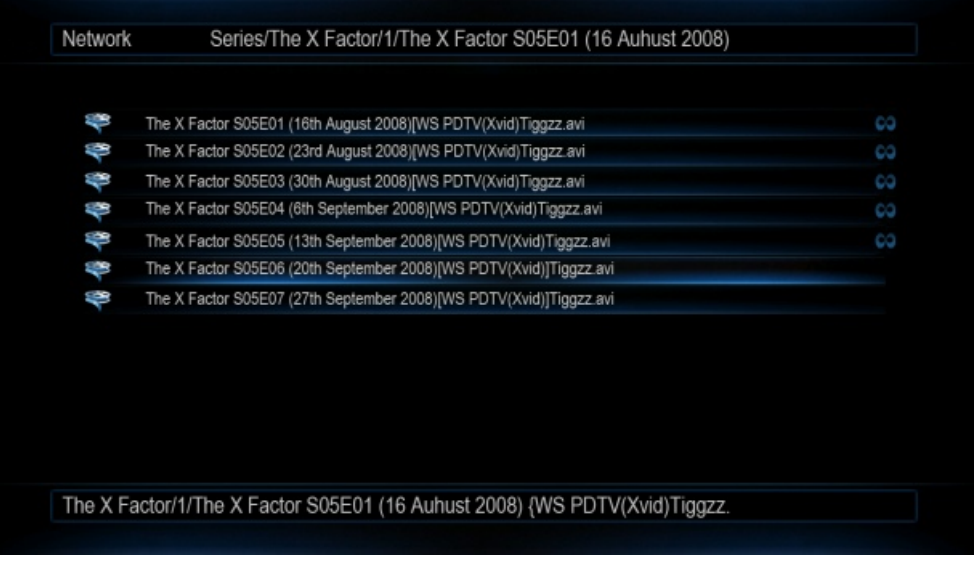

The Mede8er Video Wall is equipped with a built in Alpha Search facility that simplifies searching on the Video Wall. To use the Alpha Search just focus on the ABC icon on the top right of the screen then press enter and the on-screen keyboard will open. Enter the first character letter of the Video or Movie you are looking for and the Mede8er Video Wall will jump to the fist Video / Movie that starts with the character you entered.

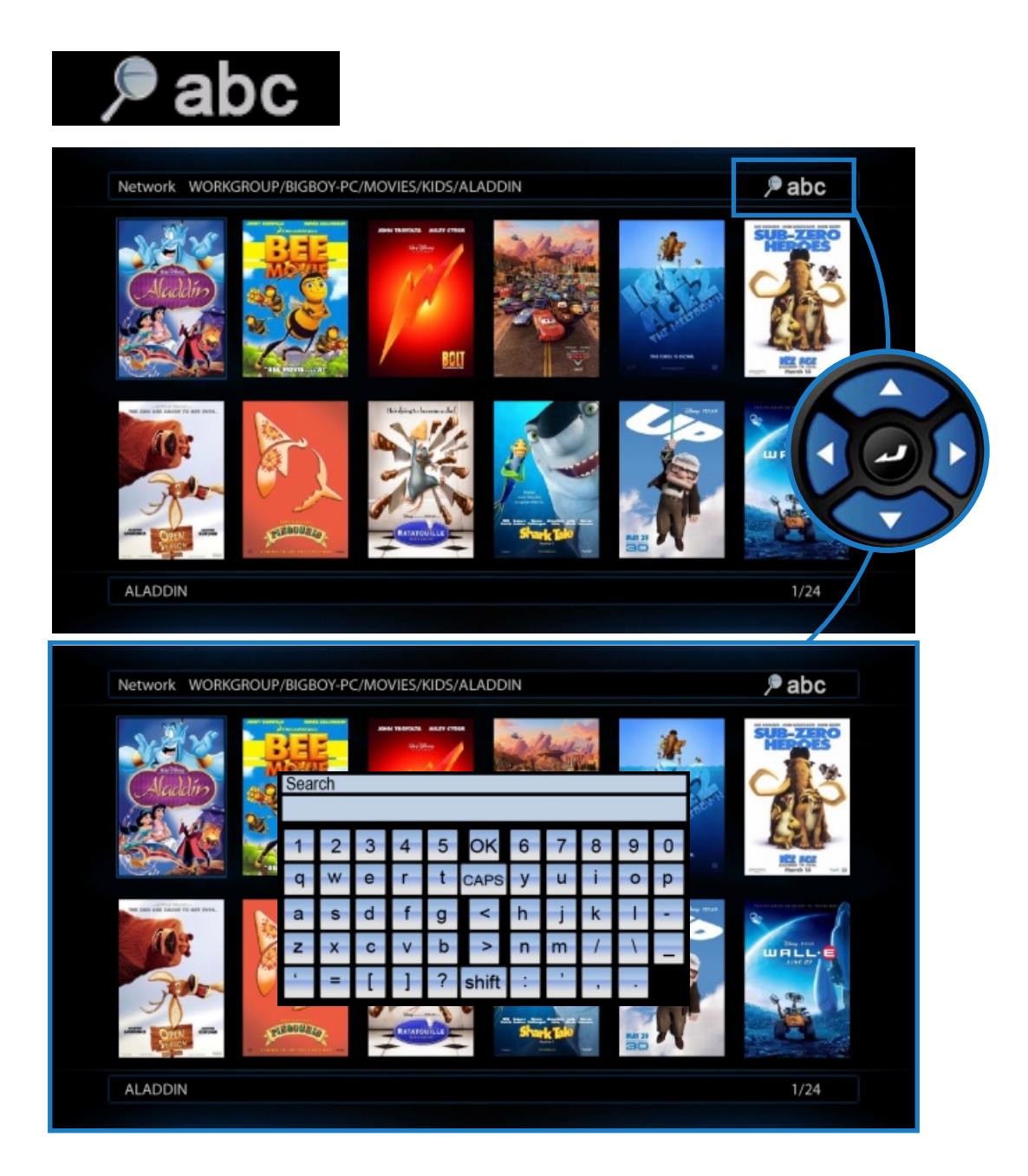

Page Jump on the Video Wall

The Mede8er Video Wall is equipped with a built in Page Jump facility. Enter the page number on your remote control and this will be displayed on the top left hand side of the screen. The Video Wall will jump to the page number that you entered.

### **Network shares must be write enabled for correct operation**

The Mede8er Video Wall fully supports parental control and allows the user to lock

1) Main Genre Folders

- 2) Sub Folders
- 3) Individual Movies or Videos

To enable Folder Lock Protection please follow these simple steps

- 1) Go to setup Menu then "Misc" Tab
- 2) Select "Password" to set your individual 4 pin code -- Default is "0000"
- 3) Set "Folder Protection" option to "on"
- 4) Navigate to the Video Wall and select a main Genre Folder, Sub Folder or Individual Movie
- 5) Press the "Menu" button
- 6) A dialogue screen will open and select the "Lock" icon

7) Mede8er will prompt for your 4 digit pin code. Enter your code and Mede8er will lock the folder.

8) To unlock the folder you will must repeat process from Step3 and select the "Unlock" icon.

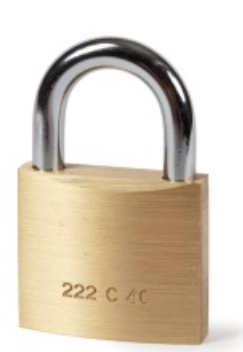

### Watched Indicator on the Video Wall

### **Network shares must be write enabled for correct operation**

The Mede8er Video Wall supports the Watched Indicator function in the same way as Media Library View

To enable Watched Indicator

- 1) Go to setup Menu then "Misc" Tab
- 2) Set the "Watched Indicator" to "on"
- 3) Navigate to the Video Wall and launch a Video or Movie file.
- 4) Watch at more than 10% of the Video

5) Mede8er will show a watched icon "eyes" on the bottom right of the screen when the Video or Movie is selected.

6) The "watched icon can also be manually added or removed buy focusing on a Folder, Video or Movie and pressing the "Menu" button.

7) Select the add "Watched Indicator" or "Remove Watched Indicator" icon

## Series on the Video Wall

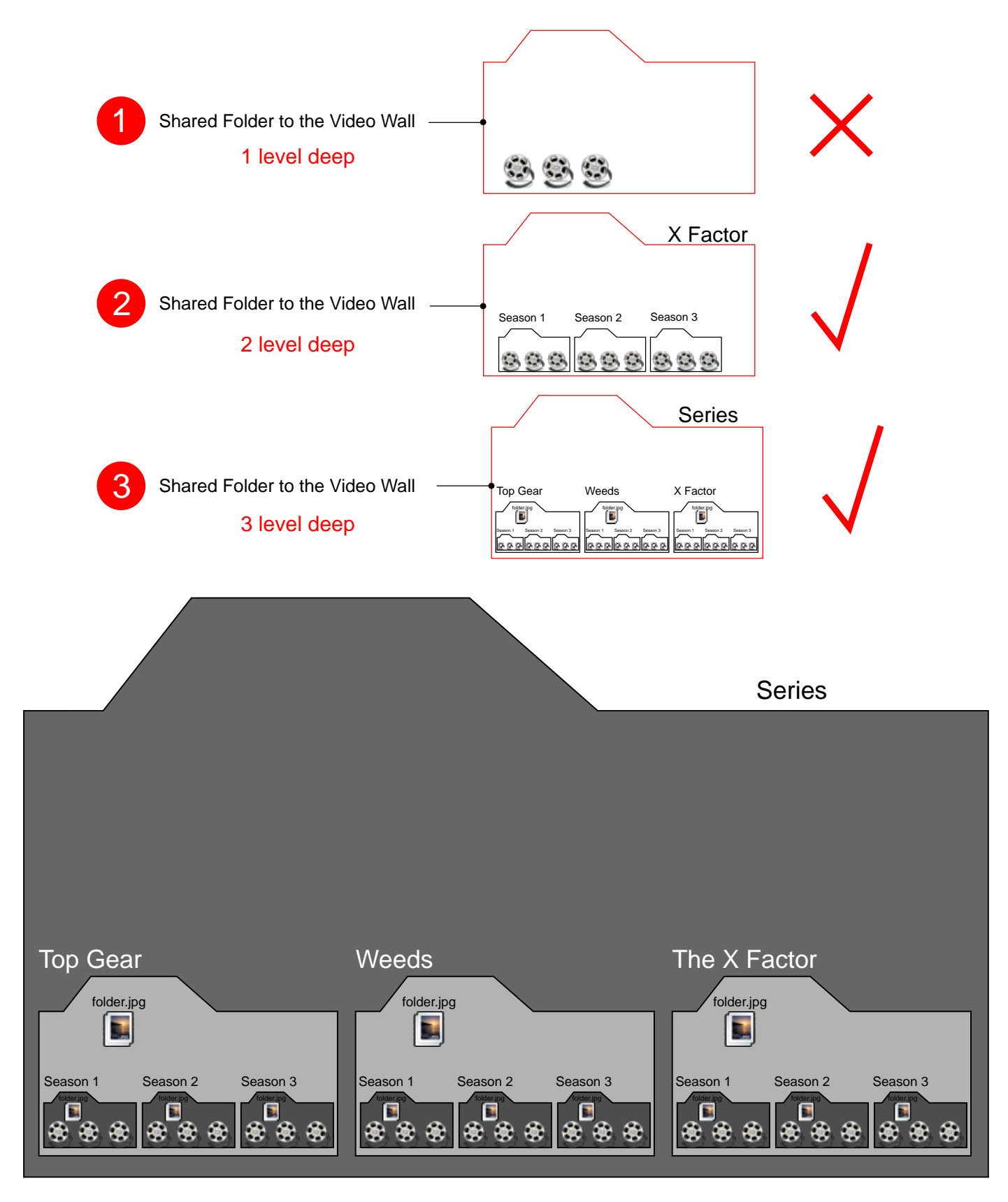

Series support for the Video Wall can be implemented by either 2 or 3 level deep folder structure. We suggest you use the 3 level folder structure.

1) Create a folder called "Series" or whatever you like.

2) In the Series folder create folders with the Series Names and you can add a folder.jpg image to each of these folders.

3) In the Series Names Folders create sub folders ie Season 1 Season2 etc and you can insert a folder.jpg image into these folders as well. Copy your series video files to the Season folders. 4) Link the Main folder "Series" to the Video Wall

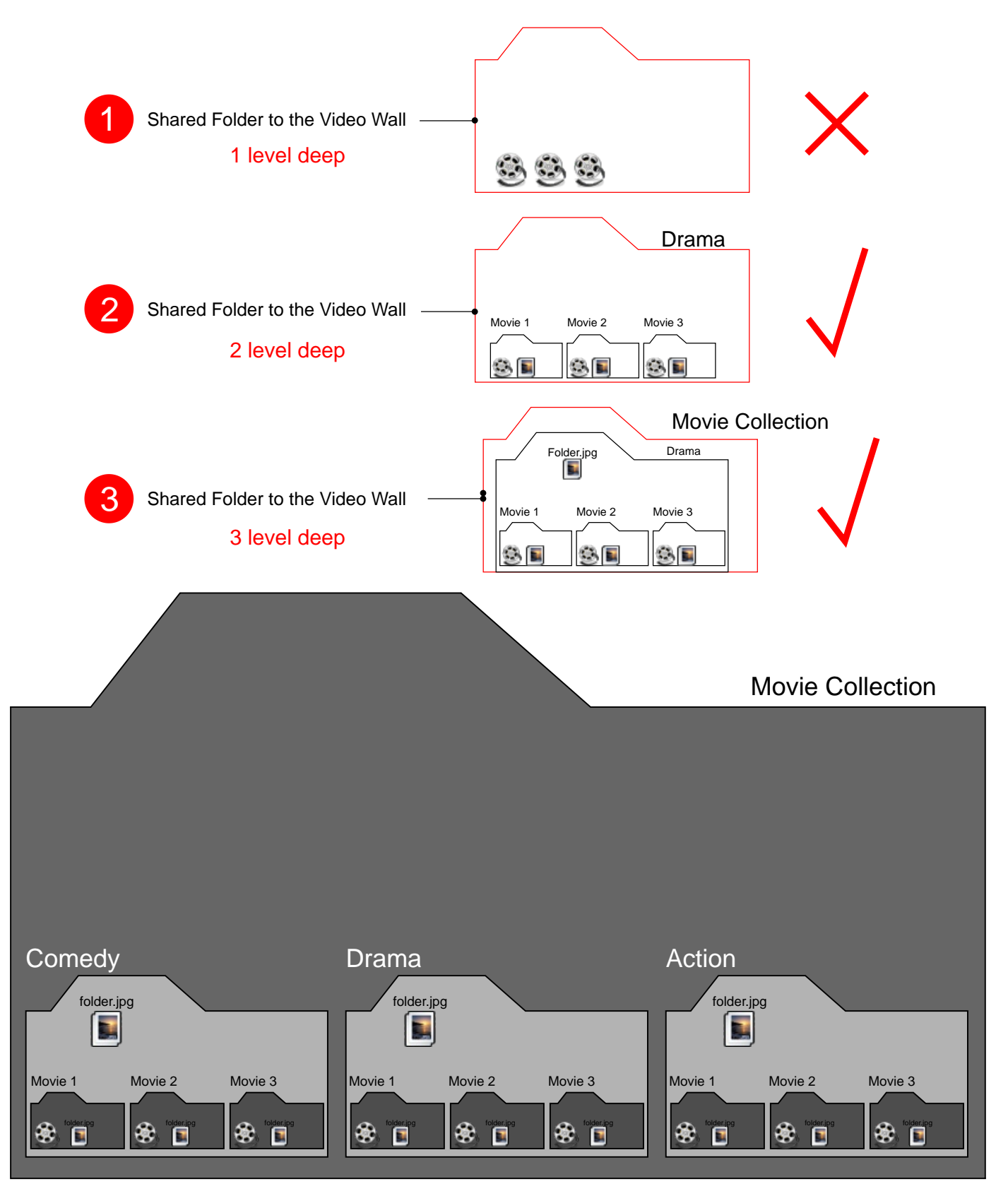

Movie support for the Video Wall can be implemented by either 2 or 3 level deep folder structure. We suggest you use the 3 level folder structure.

1) Create a folder called "Movie Collection" or whatever you like.

2) In the Movie Collection folder create Genre Folders and you can add a folder.jpg image to each of these folders.

3) In the Genre Folders create sub folders ie Movie 1 Movie 2 etc and you can insert a folder.jpg and about.jpg image into these folders as well. Copy your movies to the Genre folders. The Video Wall caters for movies that are split into partA and partB so just copy both parts to the folder

4) Link the Main folder "Movie Collection" to the Video Wall